# Q デリ

### マニュアル

集計帳票 + その他 篇

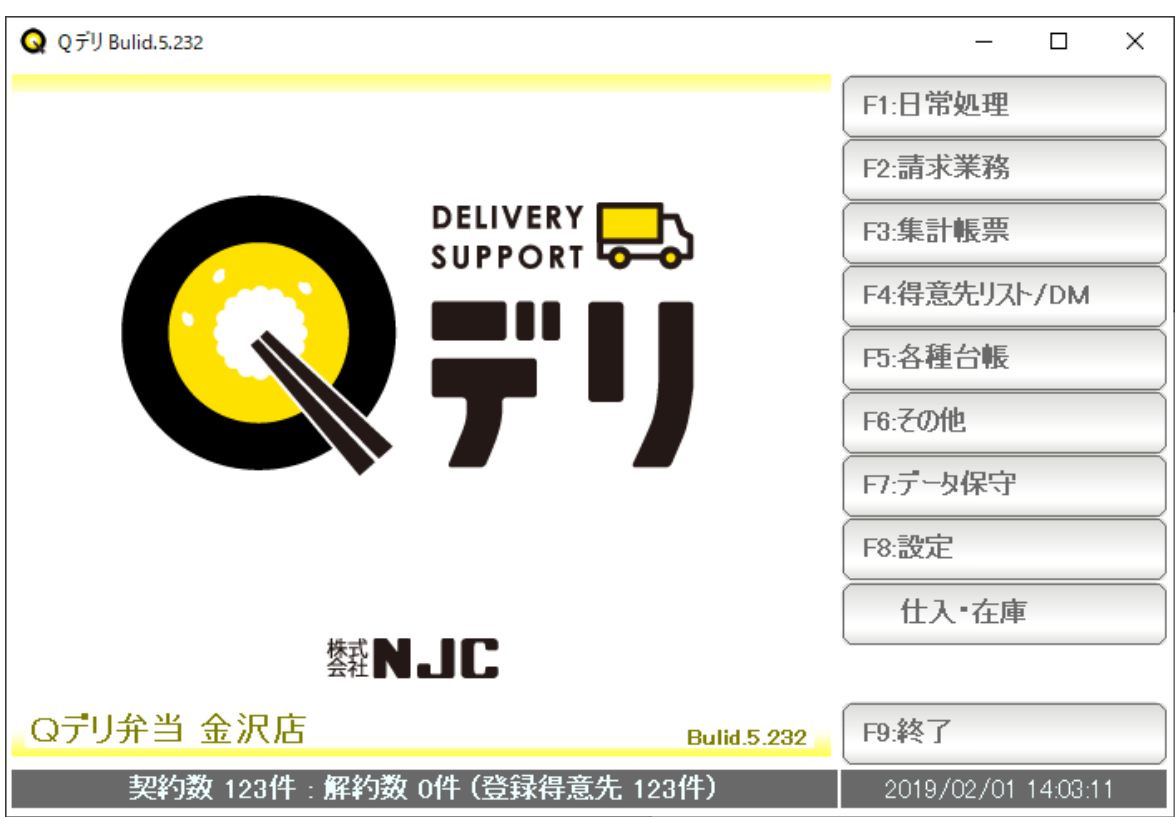

## ■ 目次

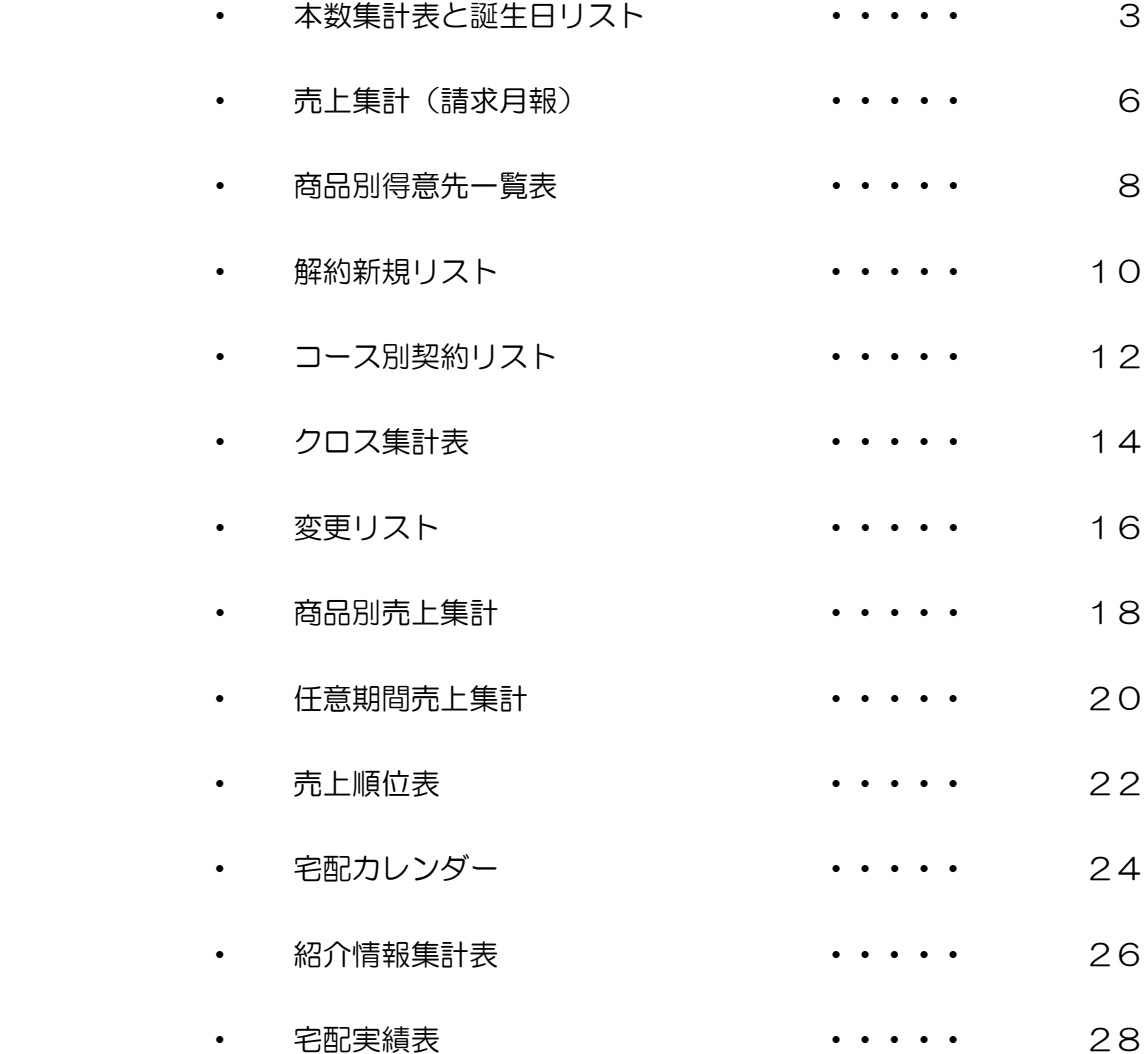

 契約画面の契約情報(契約・休配・数量変更など)をもとに、日毎の本数を集計します。 あわせて、期間内の誕生日の得意先を集計します。

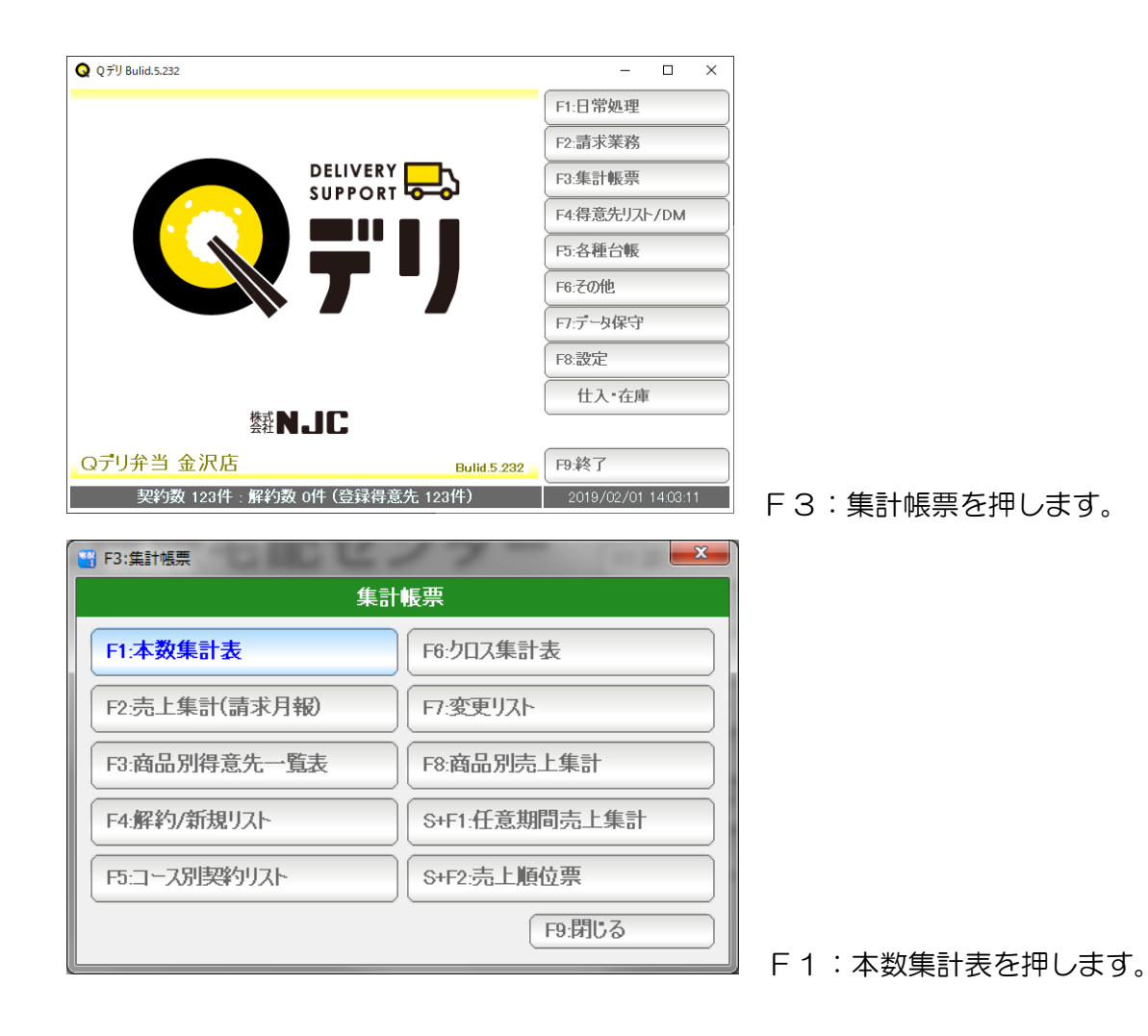

3

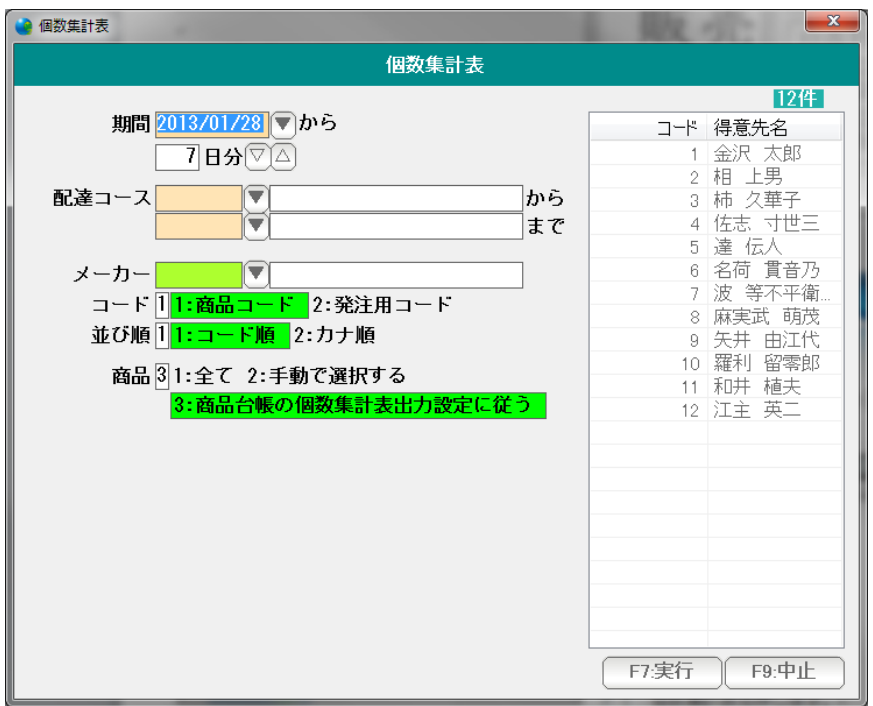

条件を設定し「F7:実行」を

押します。

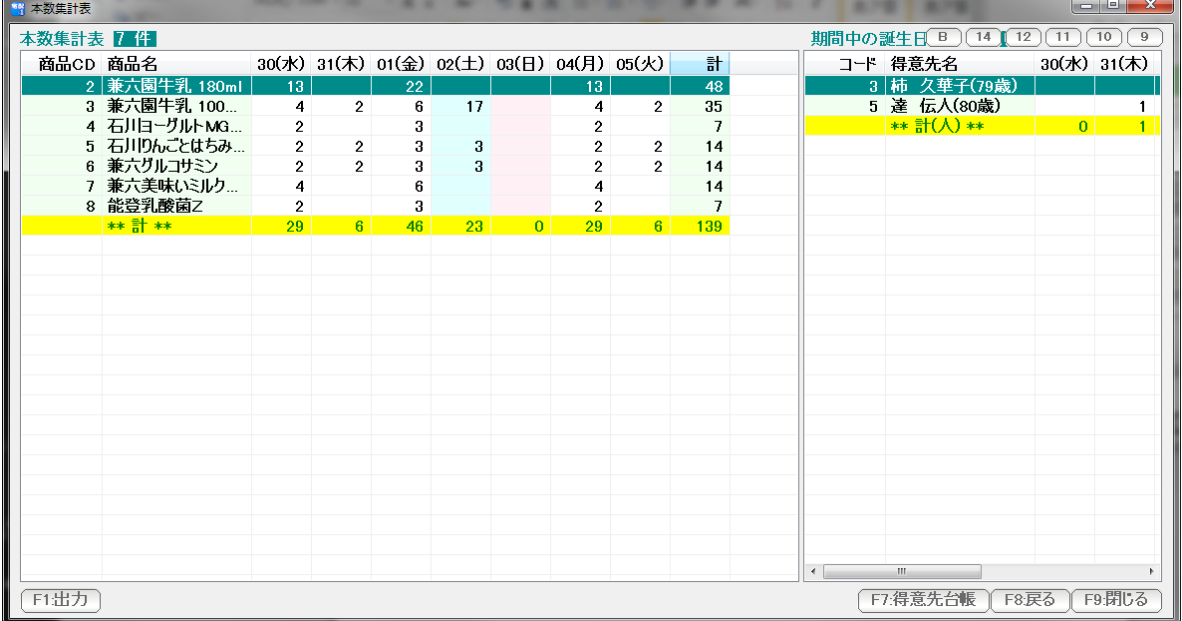

結果が表示されます。

印刷するには出力を押します。

左が集計表 右は誕生日リストになります。

※ 誕生日リストは、指定された期間に誕生日になる得意先を集計したものです。

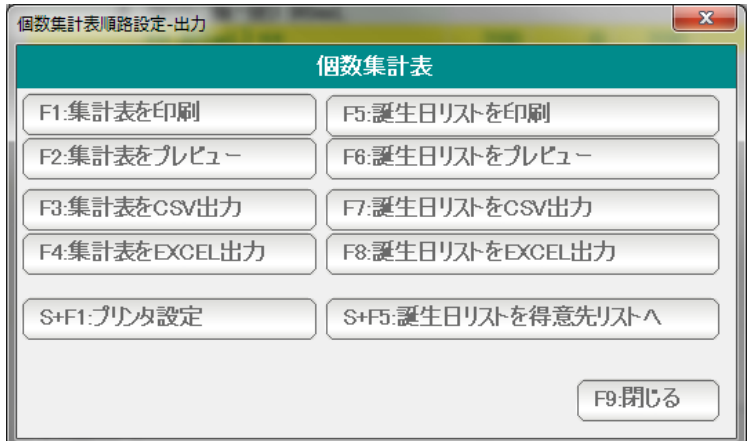

 印刷・プレビュー、EXCEL,CSV へのエクスポートが出来ます。 誕生日リストを得意先リストに表示し、DMなどのアクションを行うことも可能です。 ( 得意先リスト/DM篇をご覧下さい )

- F7:得意先台帳 ...選択された行の得意先台帳を開きます。 (ダブルクリックでも開くことができます)
- F8:戻る ... 条件設定画面に戻ります。
- F9:閉じる ... この表を閉じます。(終了します)

右肩のボタンは表示の大きさなどを設定します。

B。。。 表示フォントの太字/標準を切り替えます。

9~14 。。。 表示フォントの大きさを設定します。

 請求書発行済み売上で、指定年月などさまざまな条件で売上集計(売上・原価・粗利益)を 行います。

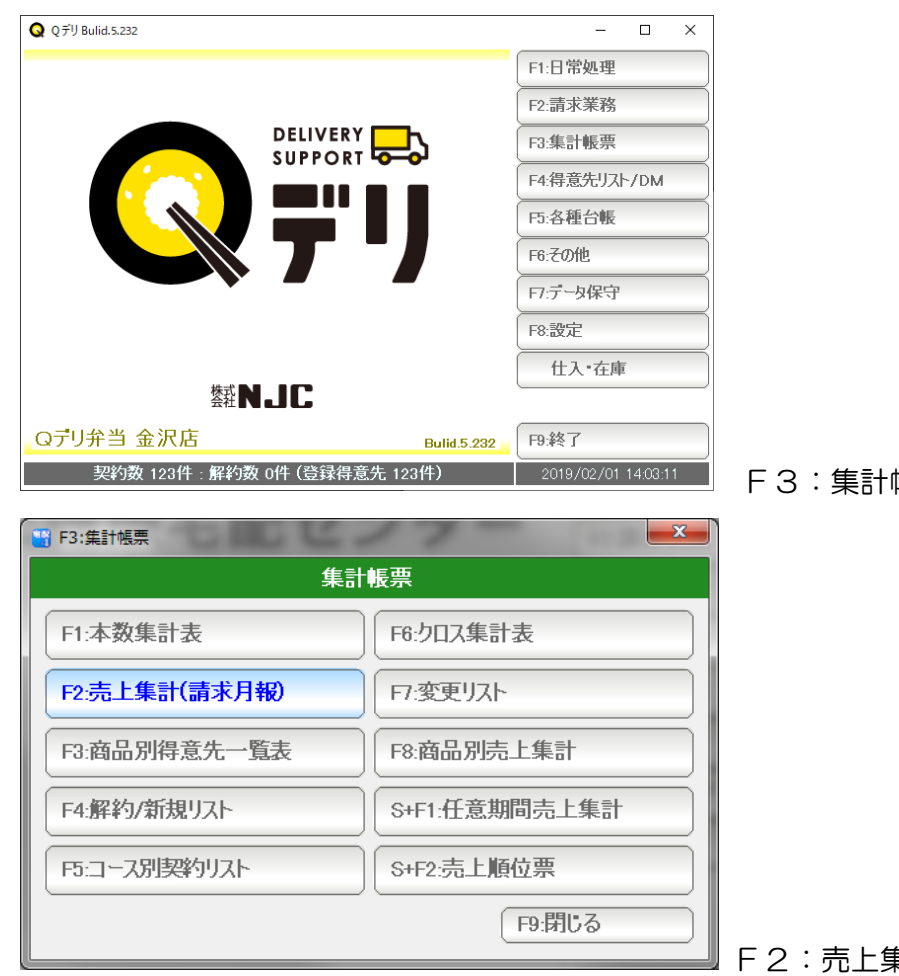

F3:集計帳票を押します。

F2:売上集計(請求月報)を押します。

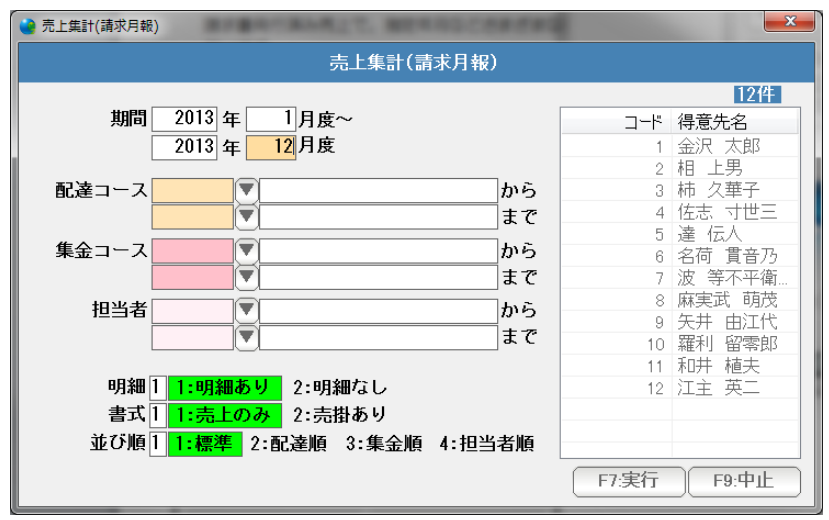

条件を設定しF7:実行を押します。

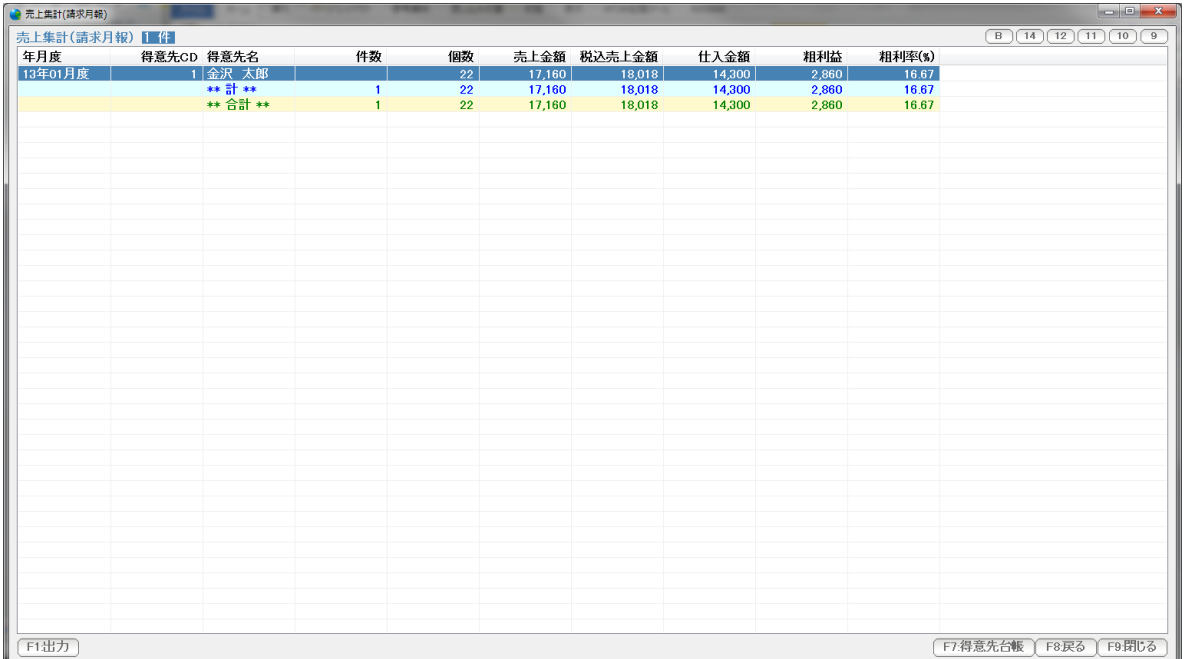

F1:出力 ... この表を印刷、プレビュー、EXCEL,CSV 、得意先リスト出力します。

- F7:得意先台帳 ...選択された行の得意先台帳を開きます。 (ダブルクリックでも開くことができます)
- F8:戻る ... 条件設定画面に戻ります。
- F9:閉じる ... この表を閉じます。(終了します)

右肩のボタンは表示の大きさなどを設定します。

B。。。 表示フォントの太字/標準を切り替えます。

9~14 。。。 表示フォントの大きさを設定します。

契約中の商品から、得意先の一覧表を抽出します。

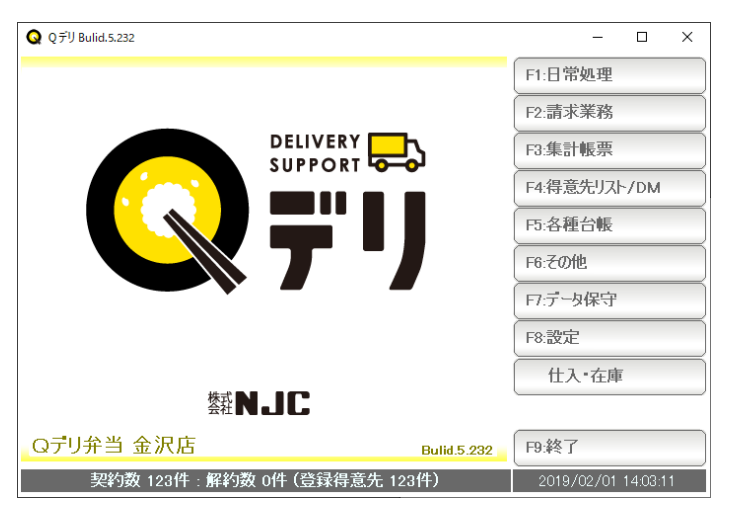

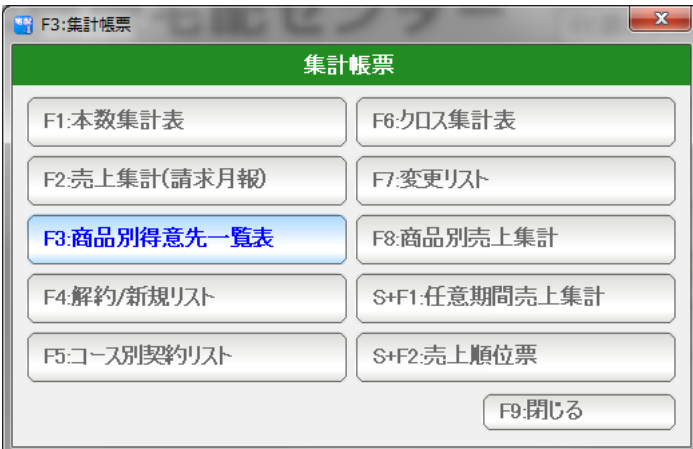

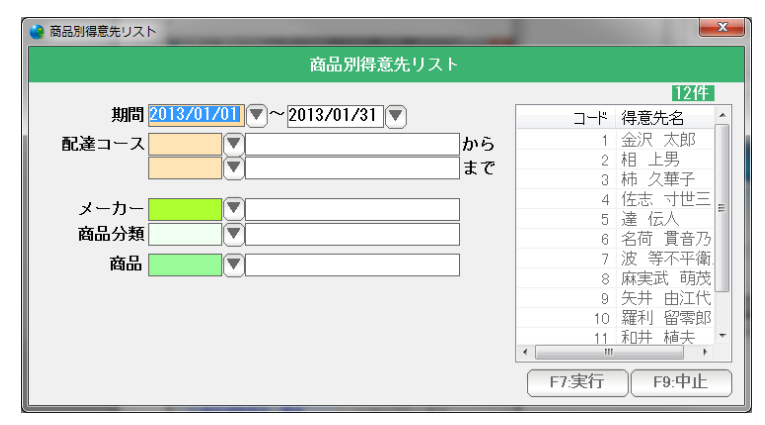

F3:集計帳票を押します。

F3:商品別得意先一覧表 を押します。

条件を設定しF7:実行を押します。

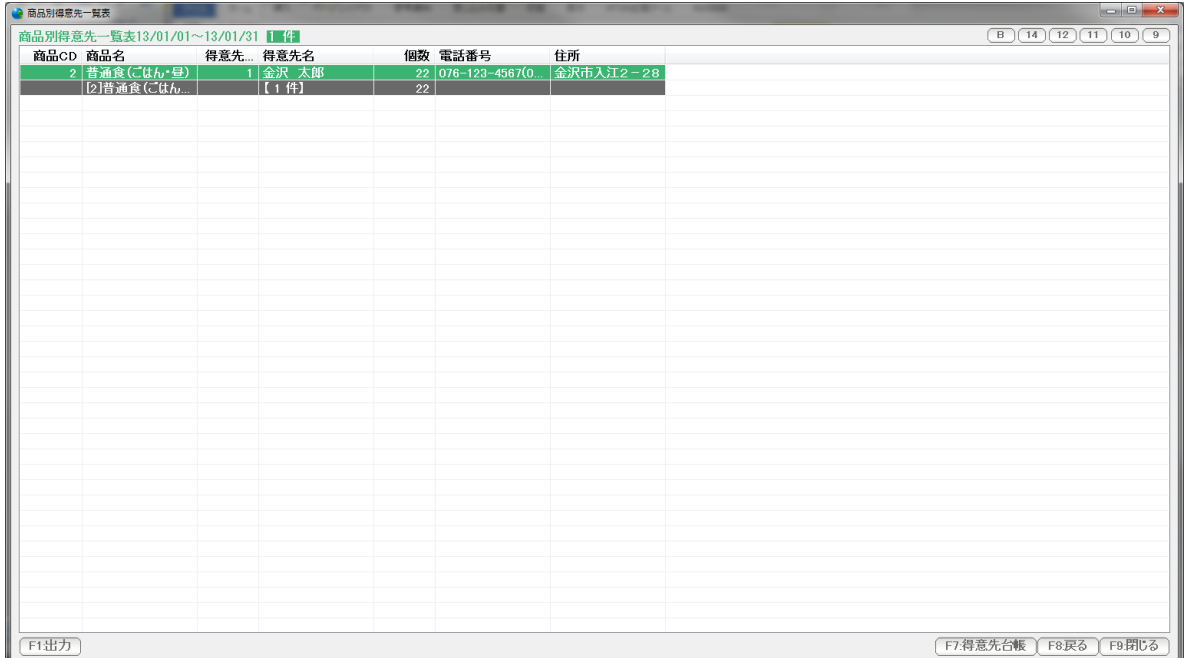

F1:出力 ... この表を印刷、プレビュー、EXCEL,CSV 、得意先リスト出力します。

- F7:得意先台帳 ...選択された行の得意先台帳を開きます。 (ダブルクリックでも開くことができます)
- F8:戻る ... 条件設定画面に戻ります。
- F9:閉じる ... この表を閉じます。(終了します)

右肩のボタンは表示の大きさなどを設定します。

B。。。 表示フォントの太字/標準を切り替えます。

9~14 。。。 表示フォントの大きさを設定します。

Q Q デリ Bulid.5.232  $\Box$  $\times$ F1:日常処理 F2:請求業務 DELIVERY **DELIVERY** F3:集計帳票 F4:得意先リスト/DM **FI** F5:各種台帳 F6:その他 Fはデータ保守 F8:設定 仕入·在庫 **赞NJC** Qデリ弁当 金沢店 F9:終了 Bulid.5.232 契約数 123件 : 解約数 0件 (登録得意先 123件) 2019/02/01 14:03:11 F3:集計帳票を押します。 H F3:集計帳票  $\mathbf{x}$ 集計帳票 F1:本数集計表 F6:クロス集計表 F2:売上集計(請求月報) 日変更リスト F3:商品別得意先一覧表 F8:商品別売上集計 F4:解約/新規リスト S+F1:任意期間売上集計 F5:コース別契約リスト S+F2·売上順位票 F9:閉じる F4:解約/新規リストを押します。  $- x -$ 2 F3:集計帳票-F4:解約/新規リスト 集計帳票-解約/新規リスト F1:解約商品リスト F2:新規契約商品リスト F3:解約リスト F4:新規契約リスト F9:閉じる 出力したい表を選びます。

解約者・新規契約者 解約商品・新規契約商品の一覧を作成します。

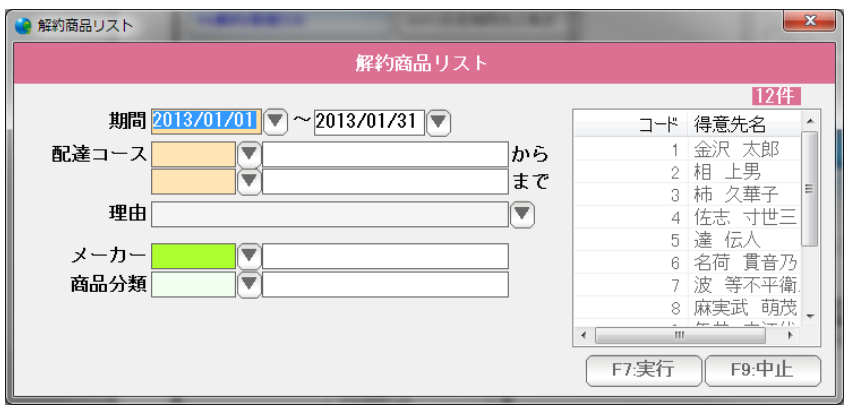

条件を設定し、F7:実行を押します。

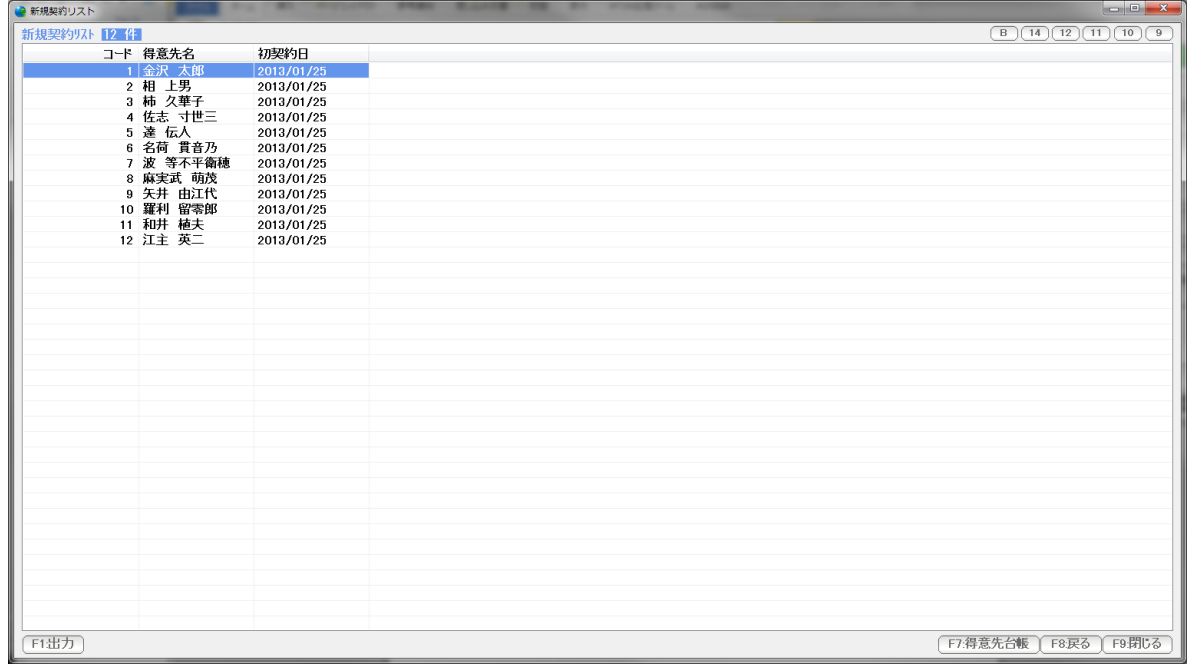

結果が表示されます。

- F1:出力 ... この表を印刷、プレビュー、EXCEL,CSV 、得意先リスト出力します。
- F7:得意先台帳 ...選択された行の得意先台帳を開きます。 (ダブルクリックでも開くことができます)
- F8:戻る ... 条件設定画面に戻ります。
- F9:閉じる ... この表を閉じます。(終了します)

現在の契約を 得意先毎―商品、契約パターンで一覧表を作成します。

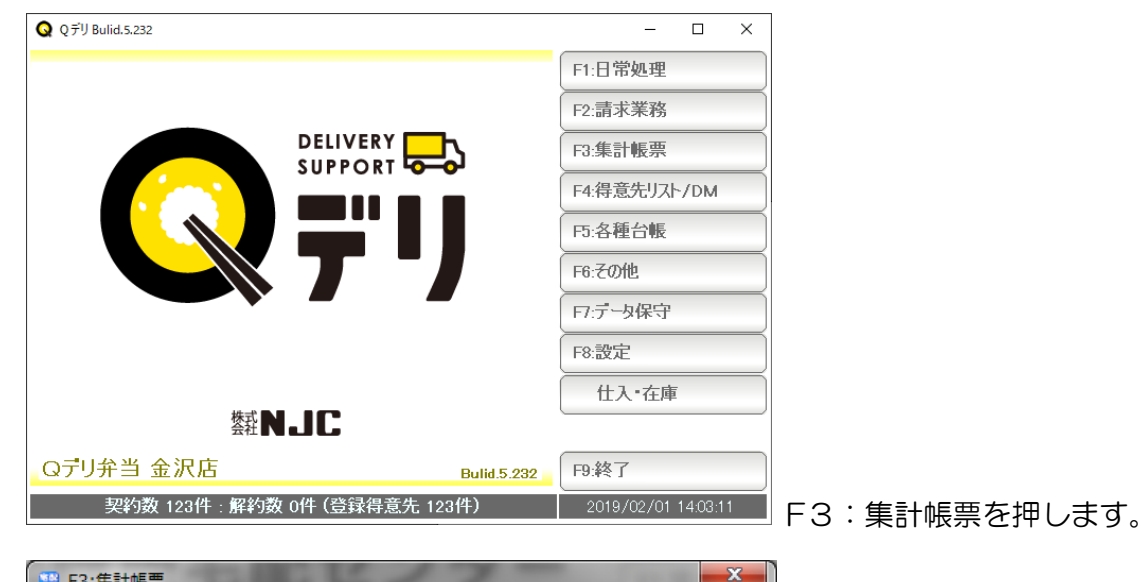

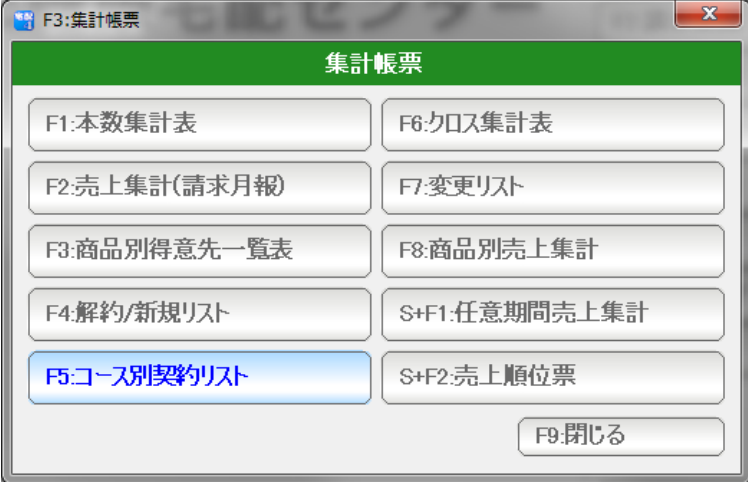

F5: コース別契約リストを押します。

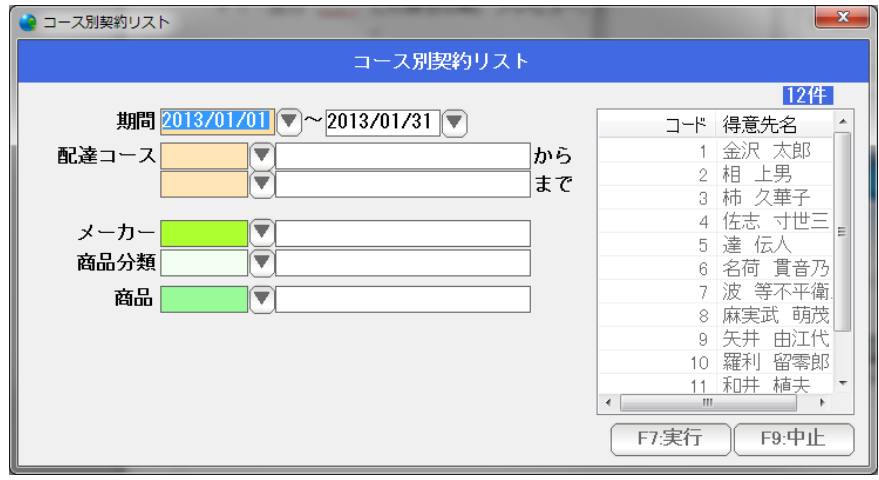

条件を設定し「F7:実行」を

押します。

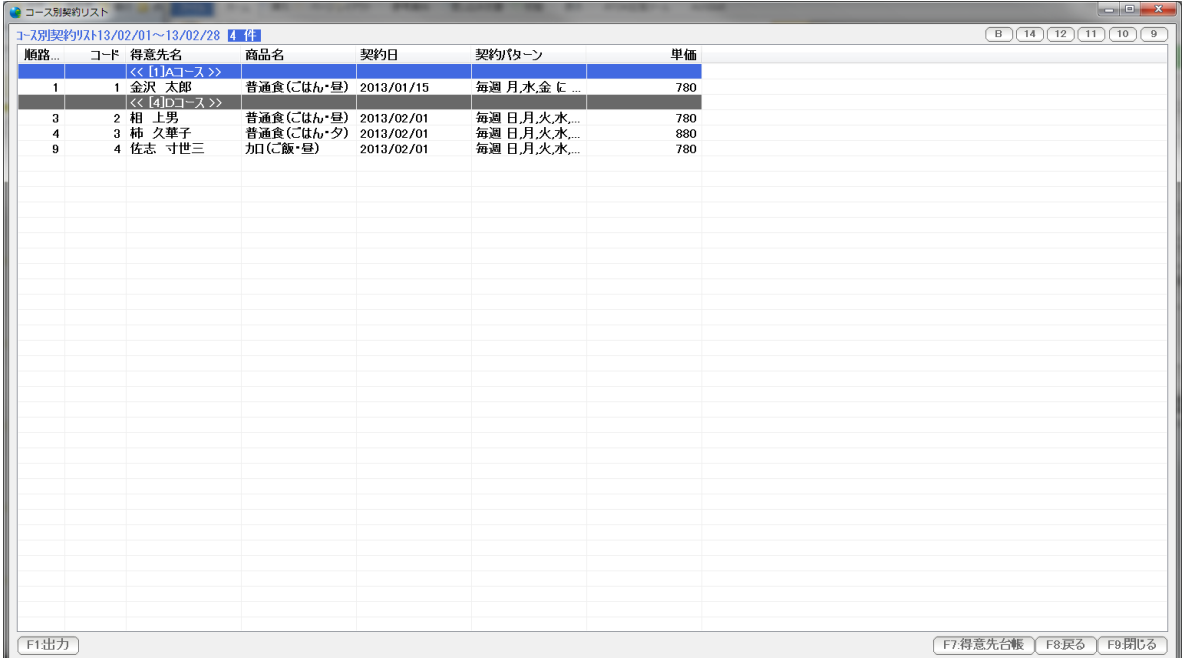

F1:出力 ... この表を印刷、プレビュー、EXCEL,CSV 、得意先リスト出力します。

- F7:得意先台帳 ...選択された行の得意先台帳を開きます。 (ダブルクリックでも開くことができます)
- F8:戻る ... 条件設定画面に戻ります。
- F9:閉じる ... この表を閉じます。(終了します)

右肩のボタンは表示の大きさなどを設定します。

B。。。 表示フォントの太字/標準を切り替えます。

9~14 。。。 表示フォントの大きさを設定します。

商品毎に、コース別、担当者別での 本数・金額一覧を作成します。

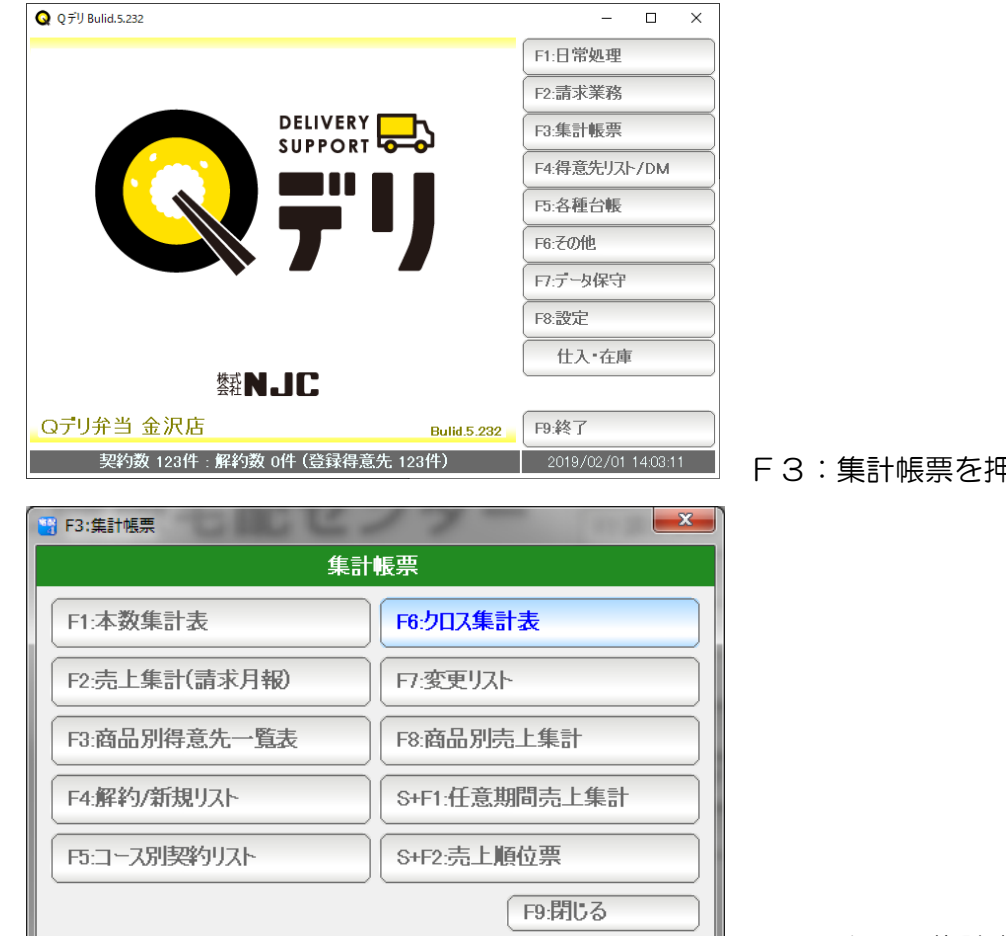

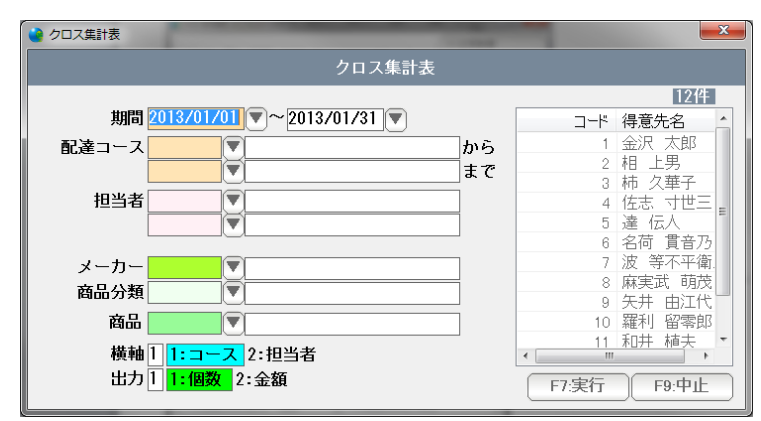

F3:集計帳票を押します。

F6:クロス集計表を押します。

条件を設定しF7:実行を押します。

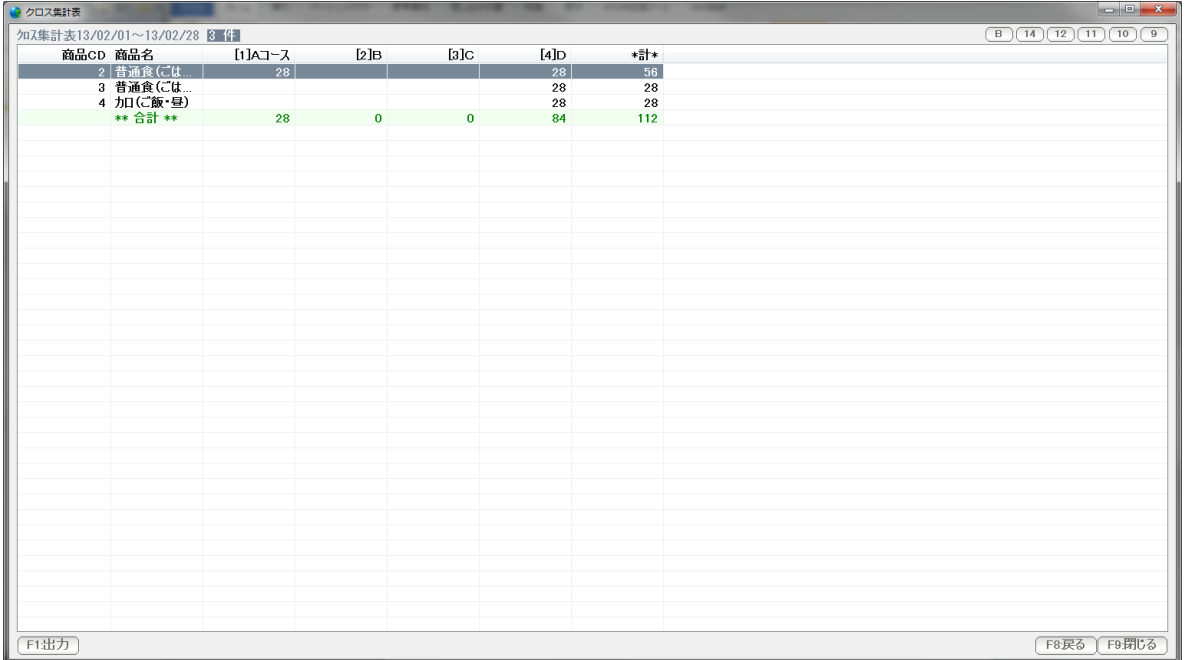

F1:出力 ... この表を印刷、プレビュー、EXCEL,CSV に出力します。

- F7:得意先台帳 ...選択された行の得意先台帳を開きます。 (ダブルクリックでも開くことができます)
- F8:戻る ... 条件設定画面に戻ります。
- F9:閉じる ... この表を閉じます。(終了します)

右肩のボタンは表示の大きさなどを設定します。

B。。。 表示フォントの太字/標準を切り替えます。

9~14 。。。 表示フォントの大きさを設定します。

数量変更・パターン変更、休配・解約など、配達情報の変更を一覧作成します。

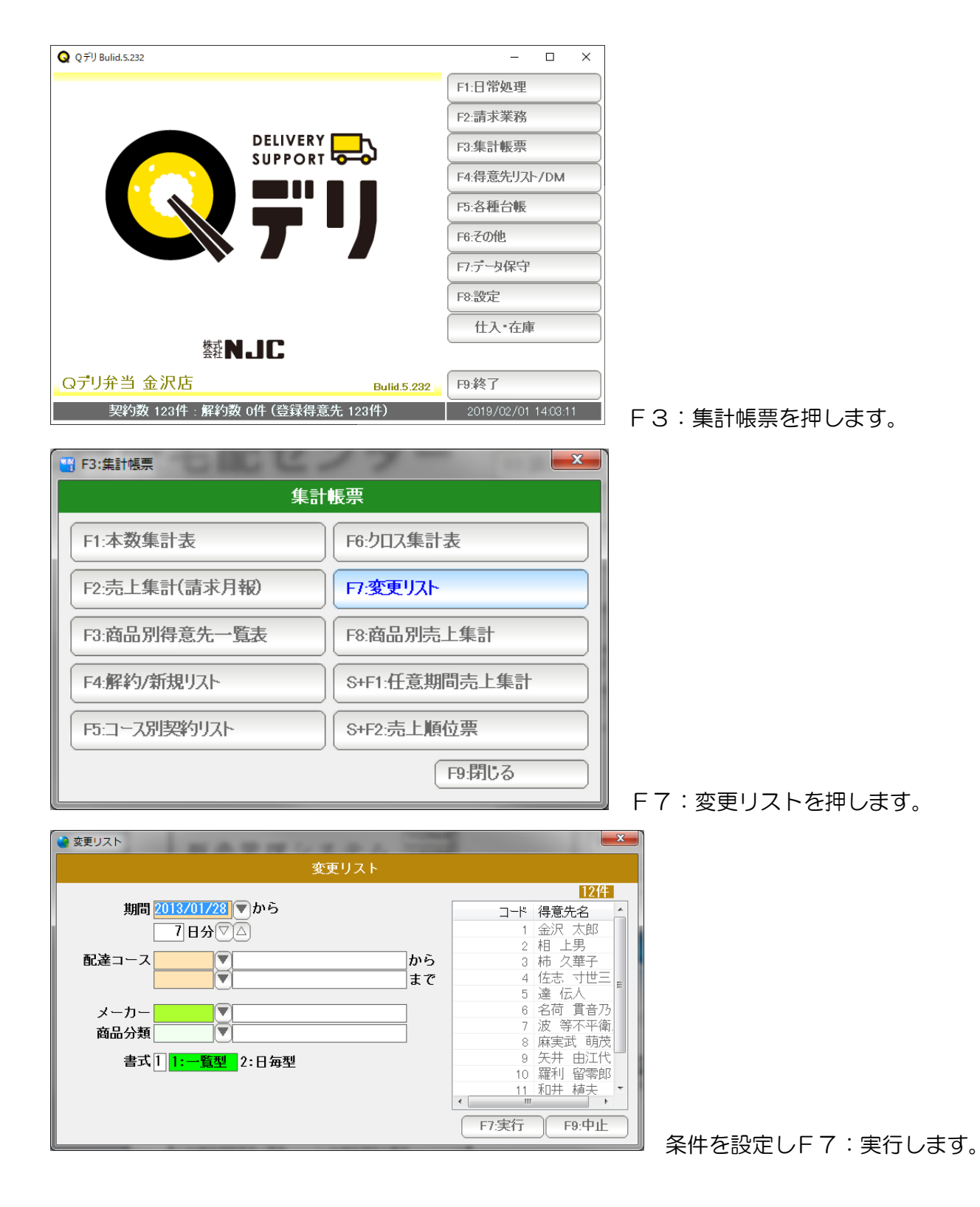

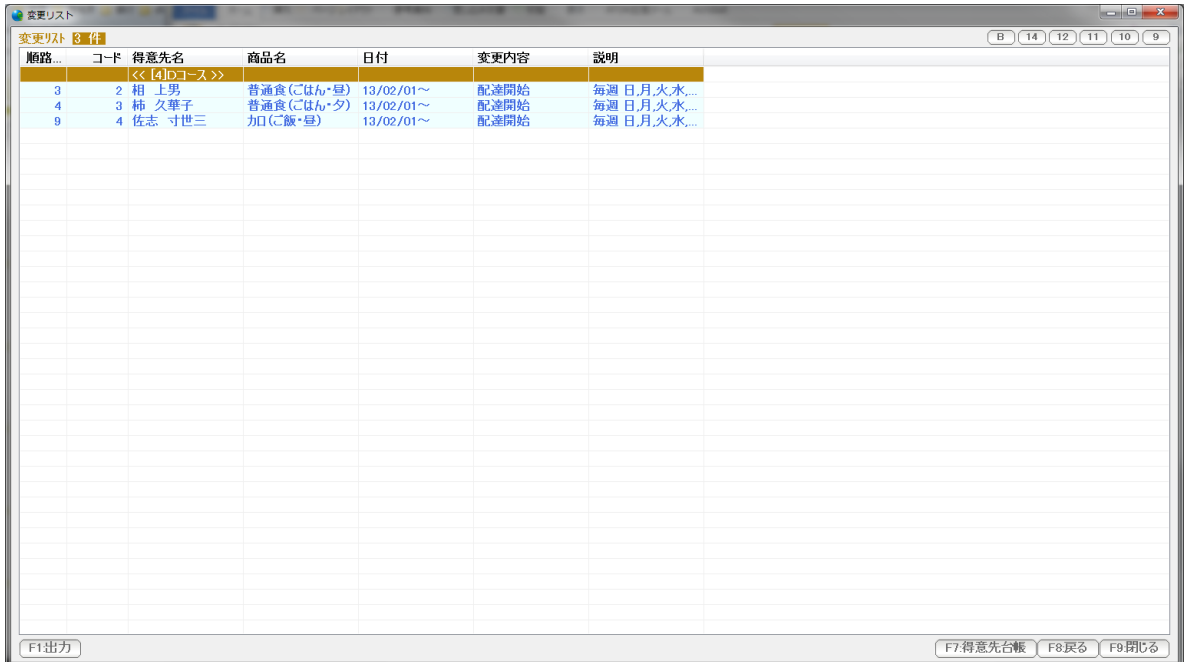

F1:出力 ... この表を印刷、プレビュー、EXCEL,CSV に出力します。

- F7:得意先台帳 ...選択された行の得意先台帳を開きます。 (ダブルクリックでも開くことができます)
- F8:戻る ... 条件設定画面に戻ります。
- F9:閉じる ... この表を閉じます。(終了します)

右肩のボタンは表示の大きさなどを設定します。

B。。。 表示フォントの太字/標準を切り替えます。

9~14 。。。 表示フォントの大きさを設定します。

契約中の商品から、得意先の一覧表を抽出、指定期間の数量・金額を一覧作成します。

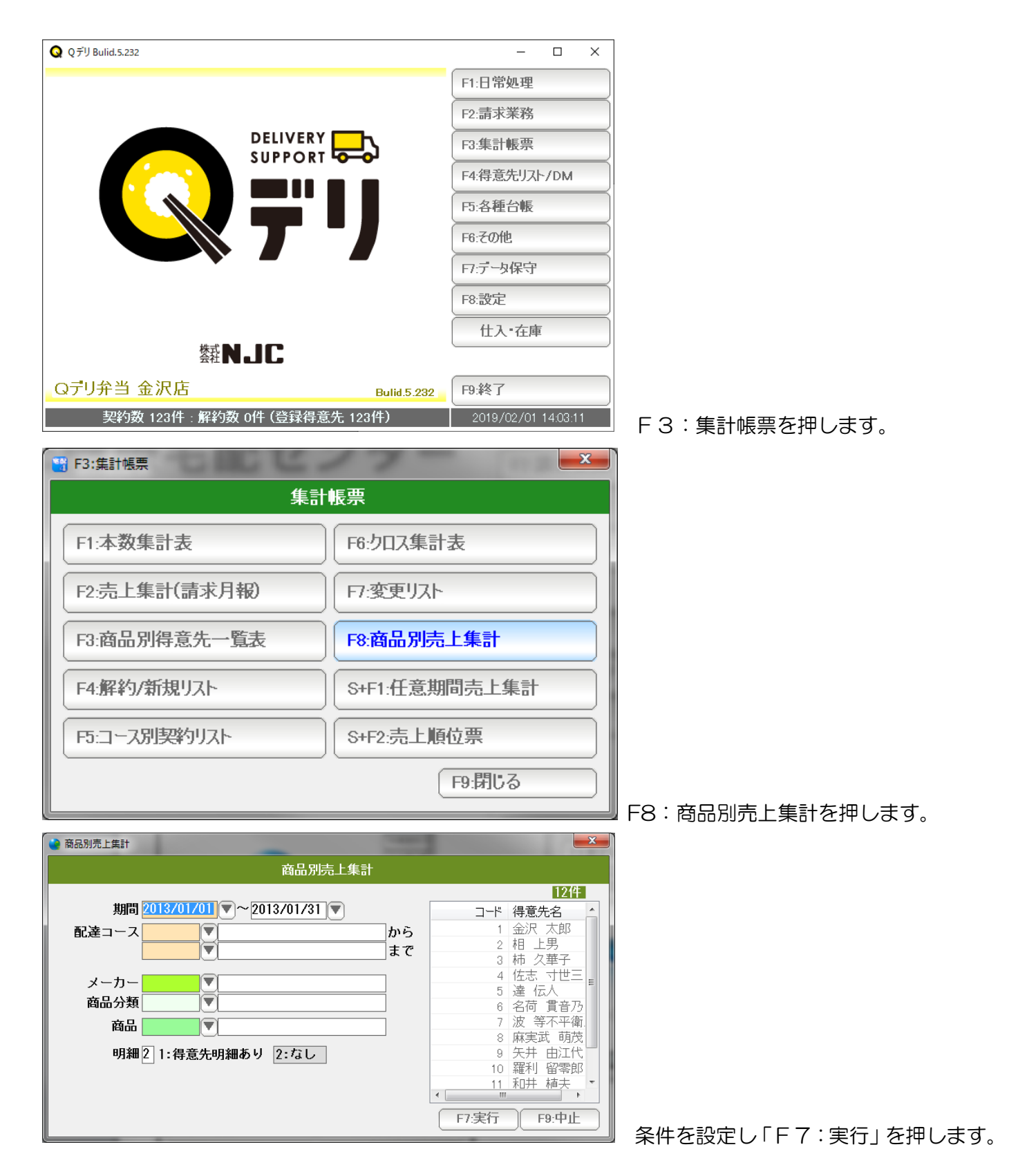

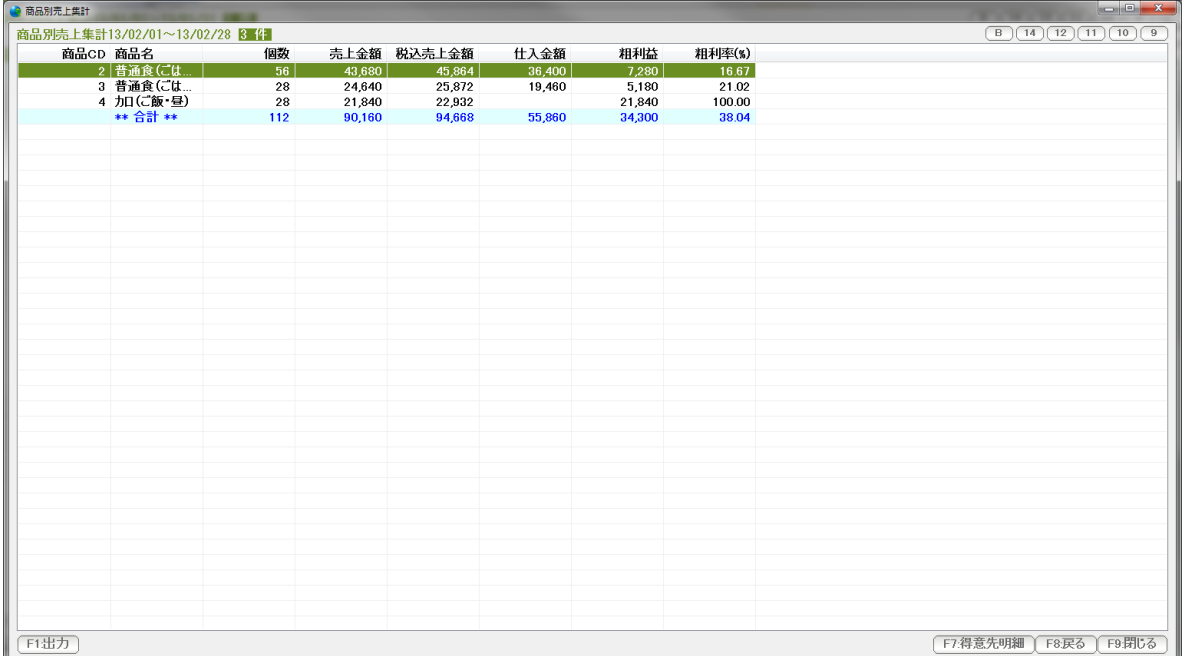

F1:出力 ... この表を印刷、プレビュー、EXCEL,CSV に出力します。

- F7:得意先台帳 ...選択された行の得意先台帳を開きます。 (ダブルクリックでも開くことができます)
- F8:戻る ... 条件設定画面に戻ります。
- F9:閉じる ... この表を閉じます。(終了します)

右肩のボタンは表示の大きさなどを設定します。

B。。。 表示フォントの太字/標準を切り替えます。

9~14 。。。 表示フォントの大きさを設定します。

 売上集計(請求月報)では、請求書発行年月度毎で集計しましたが こちらは、任意の年月日で期間を指定します。

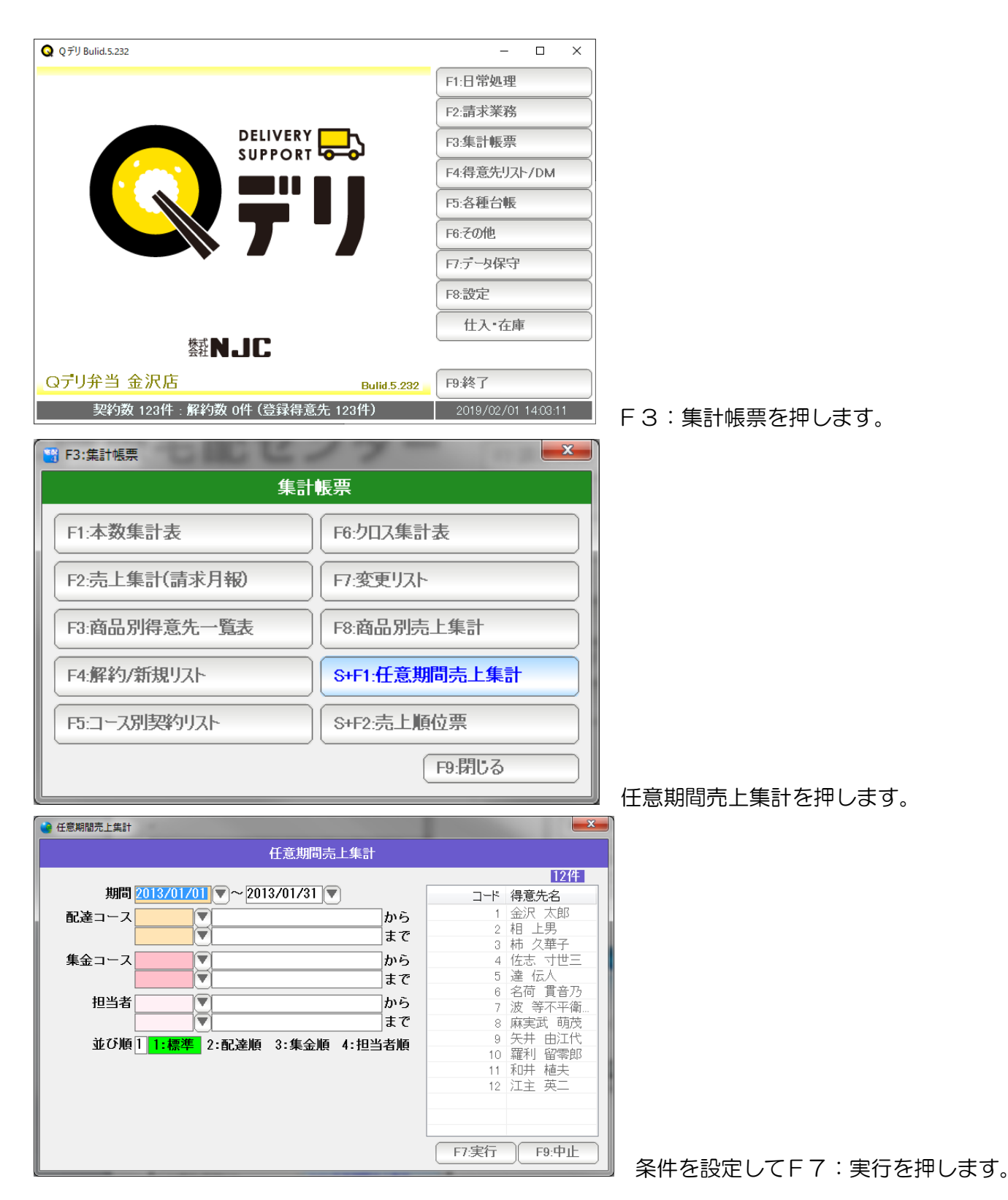

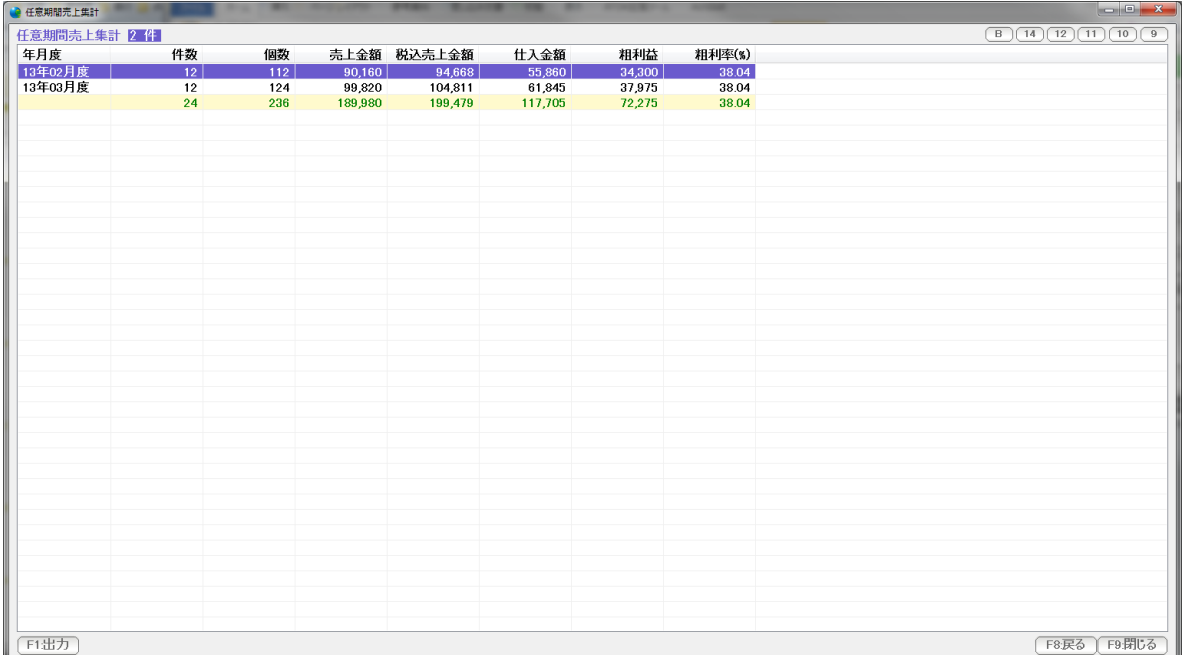

F1:出力 ... この表を印刷、プレビュー、EXCEL,CSV に出力します。

- F7:得意先台帳 ...選択された行の得意先台帳を開きます。 (ダブルクリックでも開くことができます)
- F8:戻る ... 条件設定画面に戻ります。
- F9:閉じる ... この表を閉じます。(終了します)

右肩のボタンは表示の大きさなどを設定します。

B。。。 表示フォントの太字/標準を切り替えます。

9~14 。。。 表示フォントの大きさを設定します。

**Q** 0 FU Bulid.5.232  $\overline{\mathsf{d}}$  $\times$ F1:日常処理 F2:請求業務 **DELIVERY** F3:集計帳票 SUPPORT F4:得意先リスト/DM F5:各種台帳 F6:その他 Eだって<br>REF F8:設定 仕入·在庫 赞N.IC Qデリ弁当 金沢店 F9:終了 **Bulid.5.232** 契約数 123件 : 解約数 0件 (登録得意先 123件) 2019/02/01 14:03:11 F3:集計帳票を押します。 18 F3:集計帳票  $\mathbf{x}$ 集計帳票 F1:本数集計表 F6:クロス集計表 F2:売上集計(請求月報) 日:変更リスト F3:商品別得意先一覧表 F8:商品別売上集計 F4:解約/新規リスト S+F1:任意期間売上集計 F5:コース別契約リスト S+F2:売上順位票 F9:閉じる 売上順位表を押します。 ● 商品別売上順位表  $\mathbf{x}$ 商品別売上順位表 [12件] 期間 2013/02/01 マー2013/02/28 マ コード 得意先名 金沢 太郎 配達コース から ív 1 相 上男<br>柿 上男<br>柿 久華子 ₩ ĺまで  $\overline{2}$ 3 - 佐志 寸世三<br>達 伝人  $\overline{4}$ メーカー  $\widehat{\blacktriangledown}$ 5 Ħ 商品分類 名荷 貫音乃  $_{\rm 6}$ 波 等不平衛<br>麻実武 萌茂  $\overline{7}$ 商品  $|\mathbf{\nabla}|$  $\overline{8}$ 9 矢井 由江代<br>10 羅利 留零郎 並び順21:コード順 2:個数順 2:金額順  $\leftarrow$ F7:実行  $F9:4E$ 条件を設定し、F7:実行を押します。

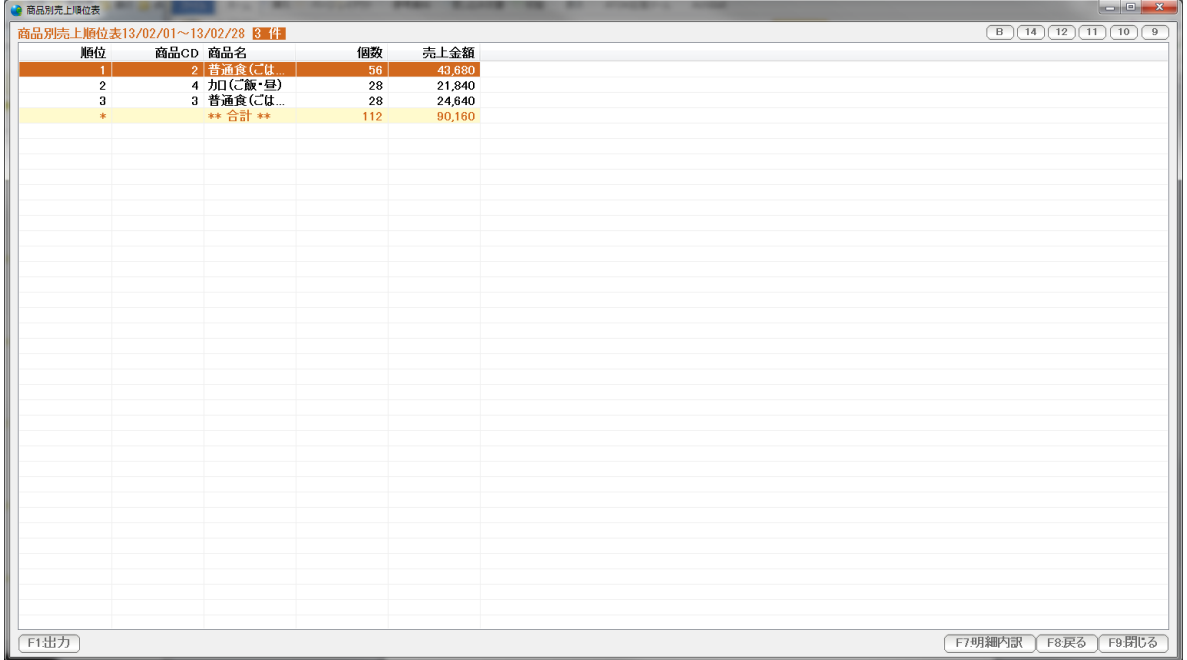

F1:出力 ... この表を印刷、プレビュー、EXCEL,CSV に出力します。

- F7:得意先台帳 ...選択された行の得意先台帳を開きます。 (ダブルクリックでも開くことができます)
- F8:戻る ... 条件設定画面に戻ります。
- F9:閉じる ... この表を閉じます。(終了します)

右肩のボタンは表示の大きさなどを設定します。

B。。。 表示フォントの太字/標準を切り替えます。

9~14 。。。 表示フォントの大きさを設定します。

宅配カレンダーを作成します。

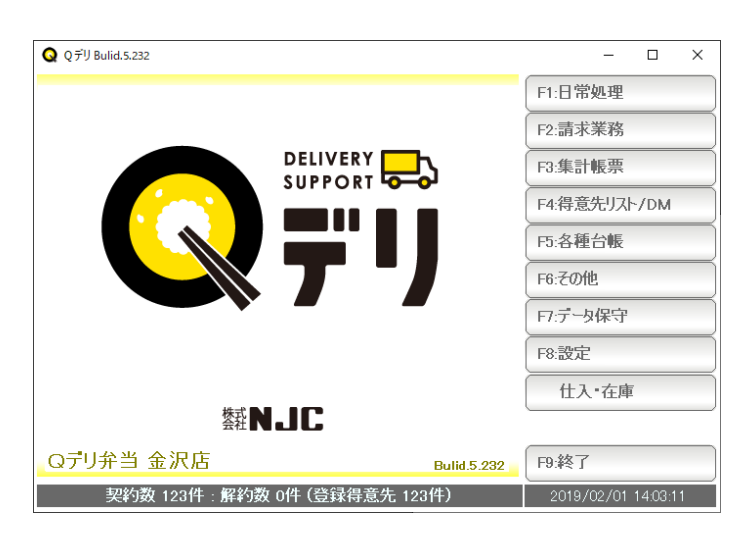

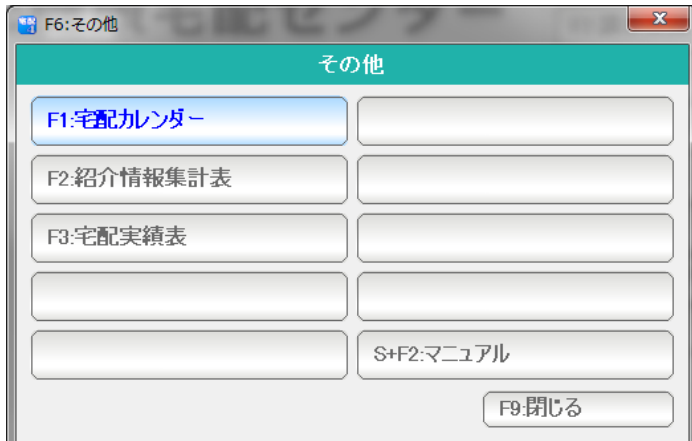

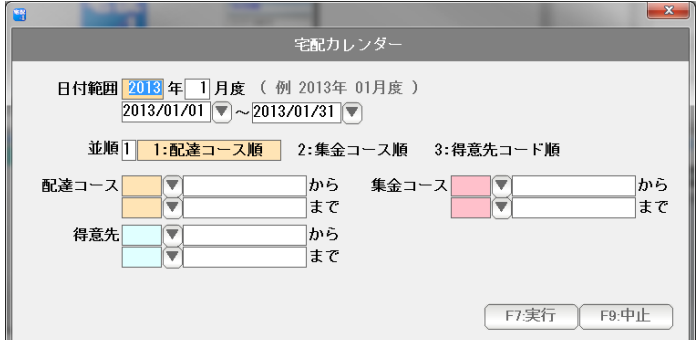

F6:その他を押します。

F1:宅配カレンダーを押します。

条件を設定しF7:実行を押します。

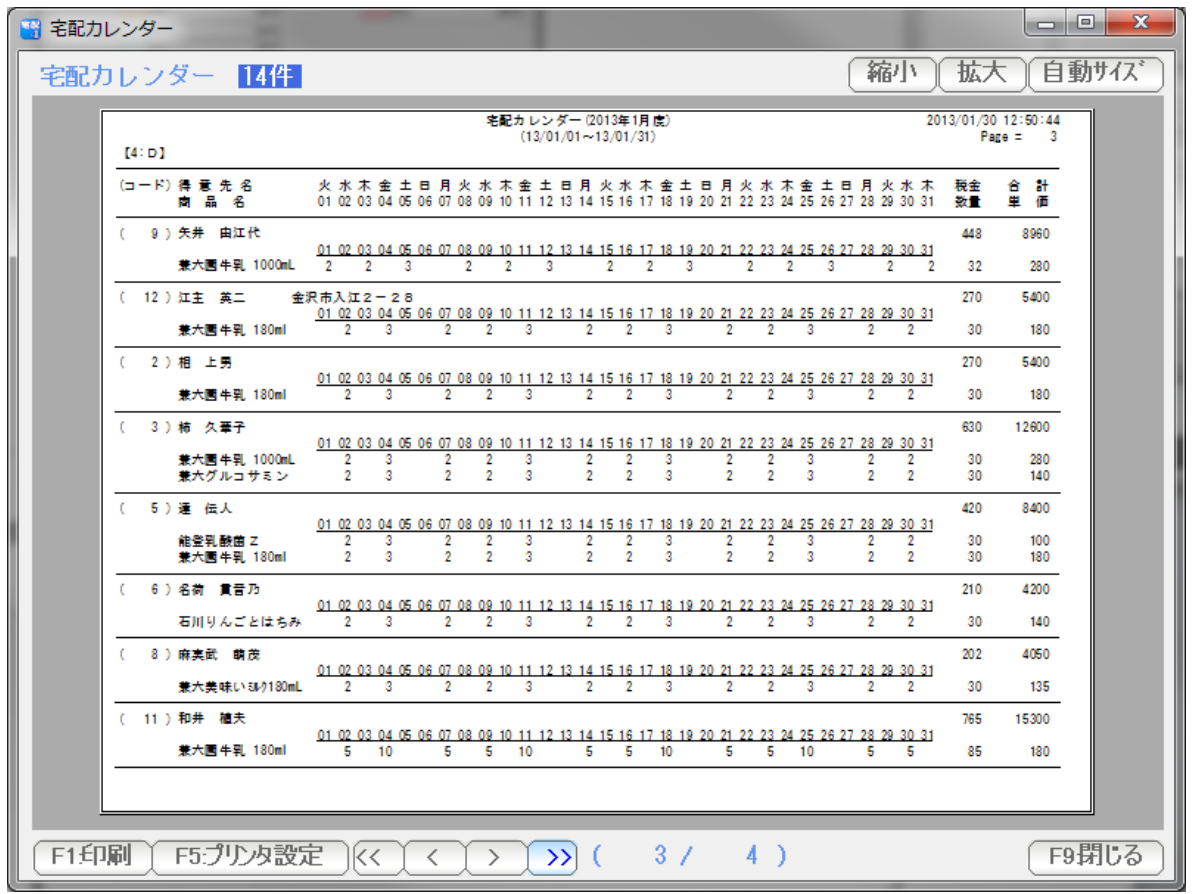

F1:印刷 ... この表を印刷します。

F9:閉じる ... この表を閉じます。(終了します)

右肩のボタンは表示の大きさなどを設定します。

照会元企業―紹介者毎に、得意先の契約状況一覧を表示します。

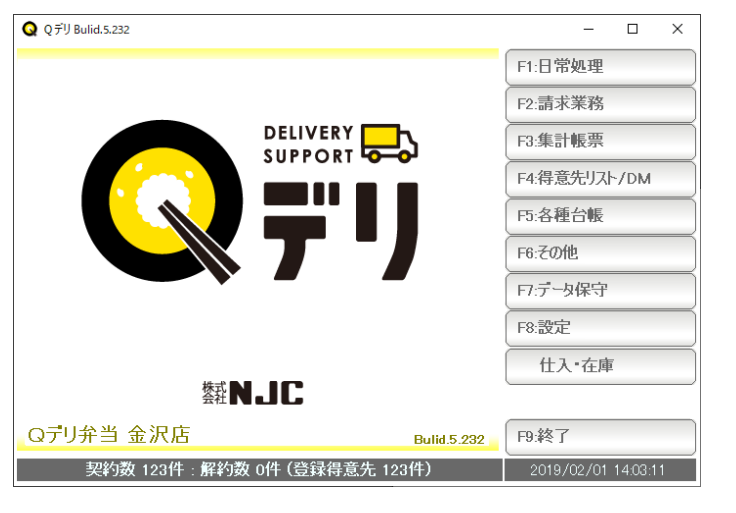

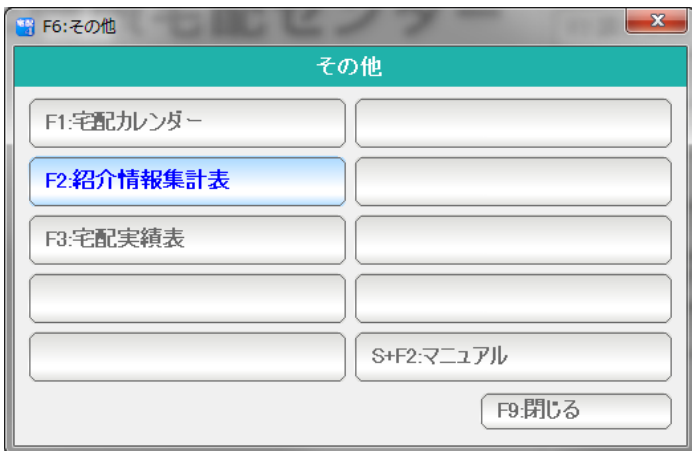

F6:その他を押します。

F2:紹介情報集計表を押します。

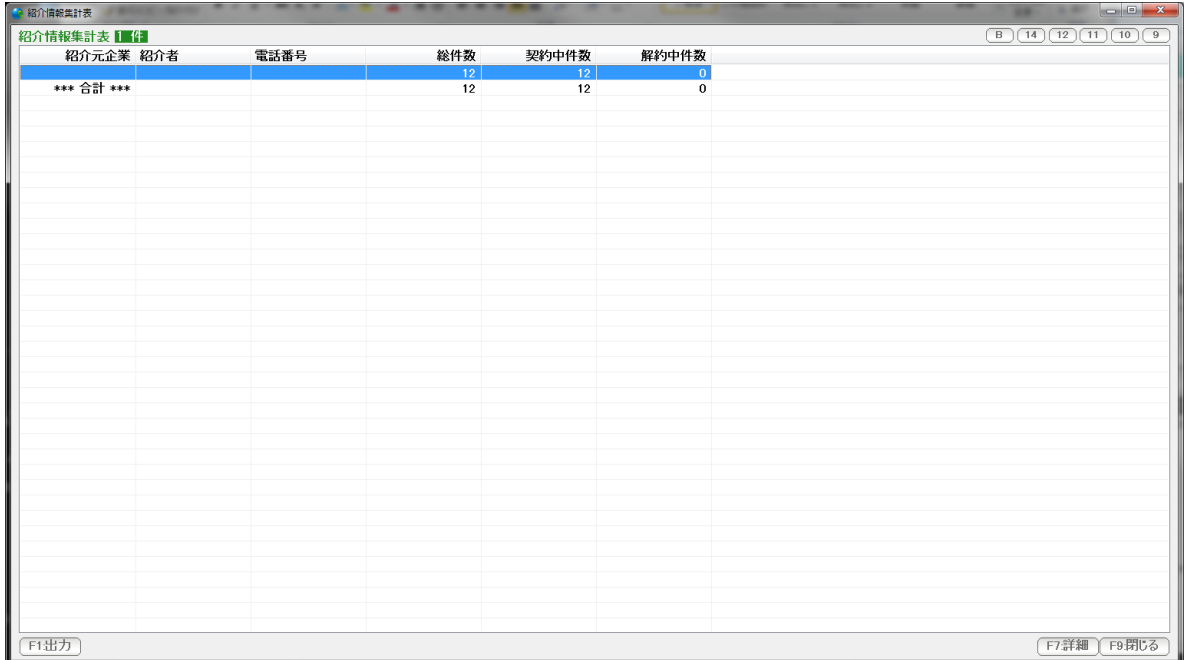

F1:出力 ... この表を印刷、プレビュー、EXCEL,CSV 出力します。

- F7:得意先台帳 ...選択された行の得意先台帳を開きます。 (ダブルクリックでも開くことができます)
- F8:戻る ... 条件設定画面に戻ります。
- F9:閉じる ... この表を閉じます。(終了します)

右肩のボタンは表示の大きさなどを設定します。

B。。。 表示フォントの太字/標準を切り替えます。

9~14 。。。 表示フォントの大きさを設定します。

#### 1ヶ月のまとめ帳票を作成します。

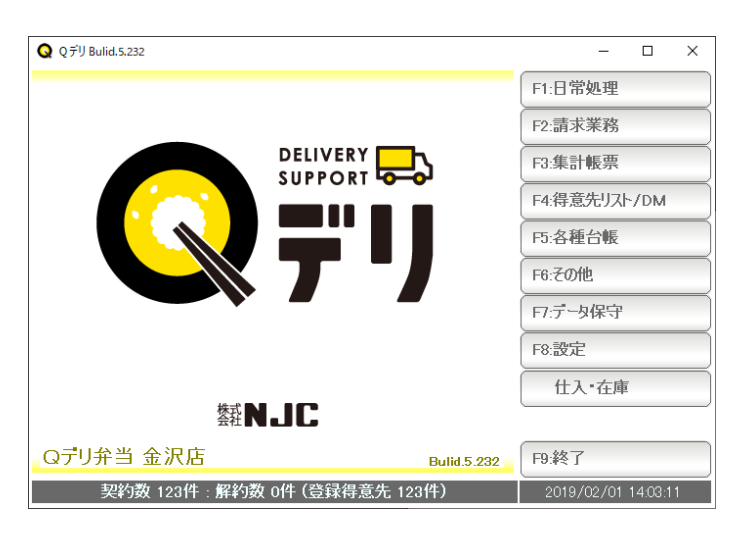

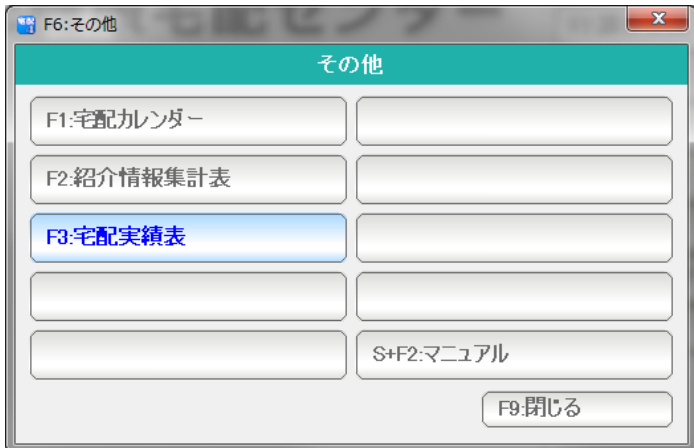

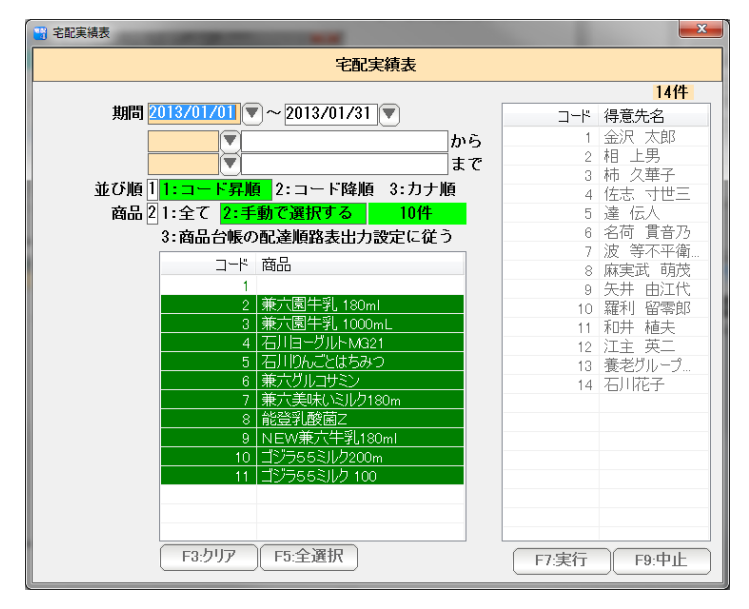

F6:その他を押します。

F3: 宅配実績表を押します。

条件を設定しF7:実行を押します。

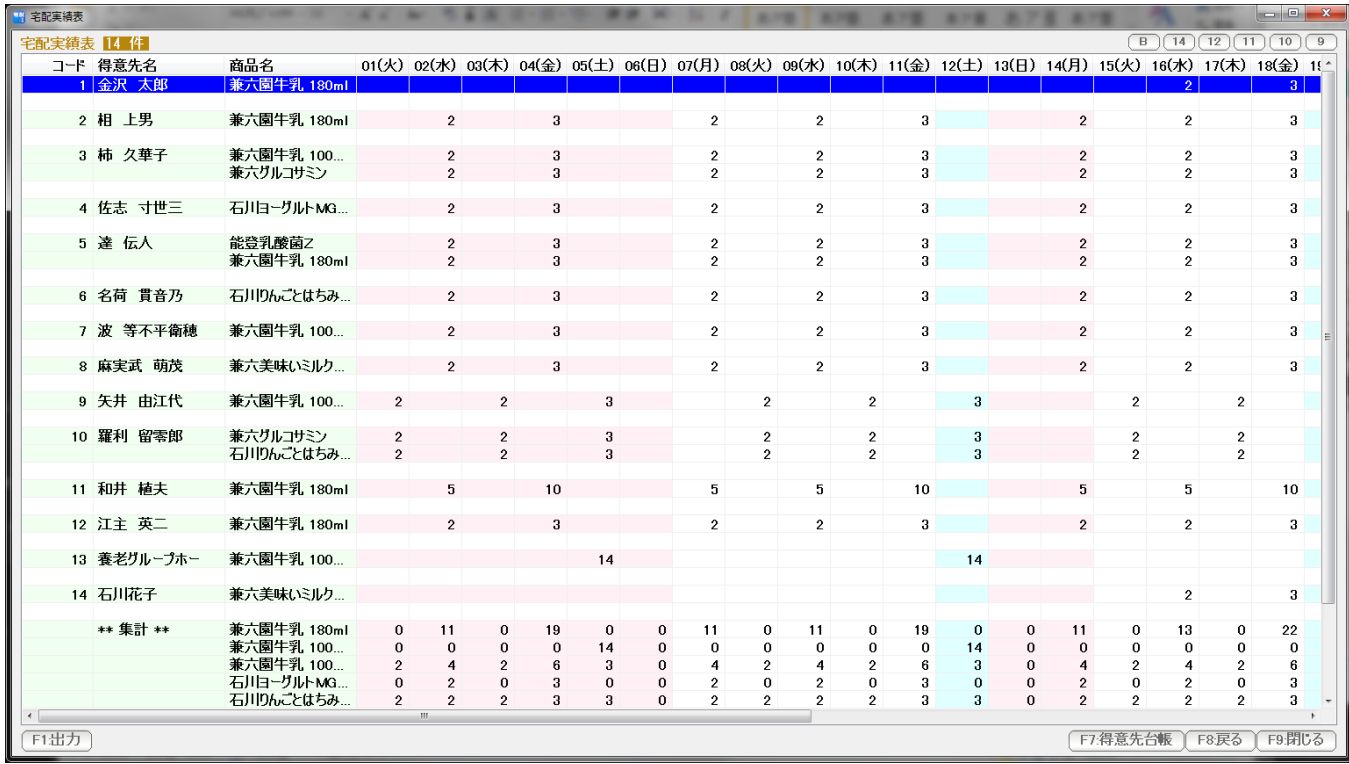

F1:出力 ... この表を印刷、プレビュー、EXCEL,CSV、得意先リストに出力します。

- F7:得意先台帳 ...選択された行の得意先台帳を開きます。 (ダブルクリックでも開くことができます)
- F8:戻る ... 条件設定画面に戻ります。
- F9:閉じる ... この表を閉じます。(終了します)

右肩のボタンは表示の大きさなどを設定します。

B。。。 表示フォントの太字/標準を切り替えます。

9~14 。。。 表示フォントの大きさを設定します。